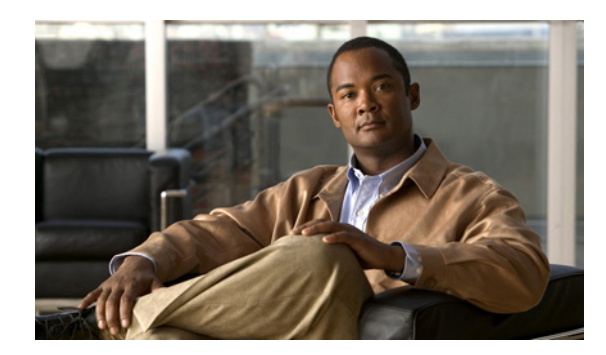

# **Cisco Unity Connection** パスワードの 変更

- **•** 14 ページの「[Cisco Unity Connection](#page-1-0) パスワードについて」
- **•** 15 [ページの「電話パスワードの変更」](#page-2-0)
- **•** 15 ページの「Cisco PCA [パスワードの変更」](#page-2-1)
- **•** 16 [ページの「外部サービスのアカウントのパスワードの変更」](#page-3-0)

## <span id="page-1-0"></span>**Cisco Unity Connection** パスワードについて

Cisco Unity Connection パスワードには、電話パスワードと、Web ツールにアクセスするときに Cisco Personal Communications Assistant (PCA) Web サイトにログオンするためのパスワードの2つがあ ります。電話と Cisco PCA のパスワードは同一ではありません。

Connection 管理者から与えられた最初のパスワードは変更することをお勧めします。

初回登録ガイダンス時に最初の電話パスワードを変更するよう指示があったとしても、これは Cisco PCA にログオンする際に使用する最初のパスワードを変更するものではありません。Cisco PCA パスワードは Cisco Unity Assistant Web ツールで変更します。

(注) ログオン パスワードを Cisco PCA パスワードとして使用するように Cisco Unity Connection システ ムを設定することも可能です。 Connection システムをこのように設定した場合、Cisco Unity Assistant で Cisco PCA パスワードを変更できなくなります。

Cisco Unity Assistant では、電話パスワードも変更できます。ただし、変更する場合は、既存の電話 パスワードを入力する必要がないので、Cisco PCA パスワードを安全に保つために必要な措置を 取ってください。

Connection メールボックスを不正アクセスから保護するには、両方の Connection パスワードを変更 する際に、Connection 管理者から提供されるセキュリティ ガイドラインに従ってください。一般に、 パスワードは短い方が使いやすいのですが、長くて単純でないパスワードを指定した方がより安全 です[。表](#page-1-1) 3 に、電話と Cisco PCA の、単純でないパスワードの特性を示します。

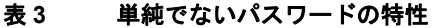

<span id="page-1-1"></span>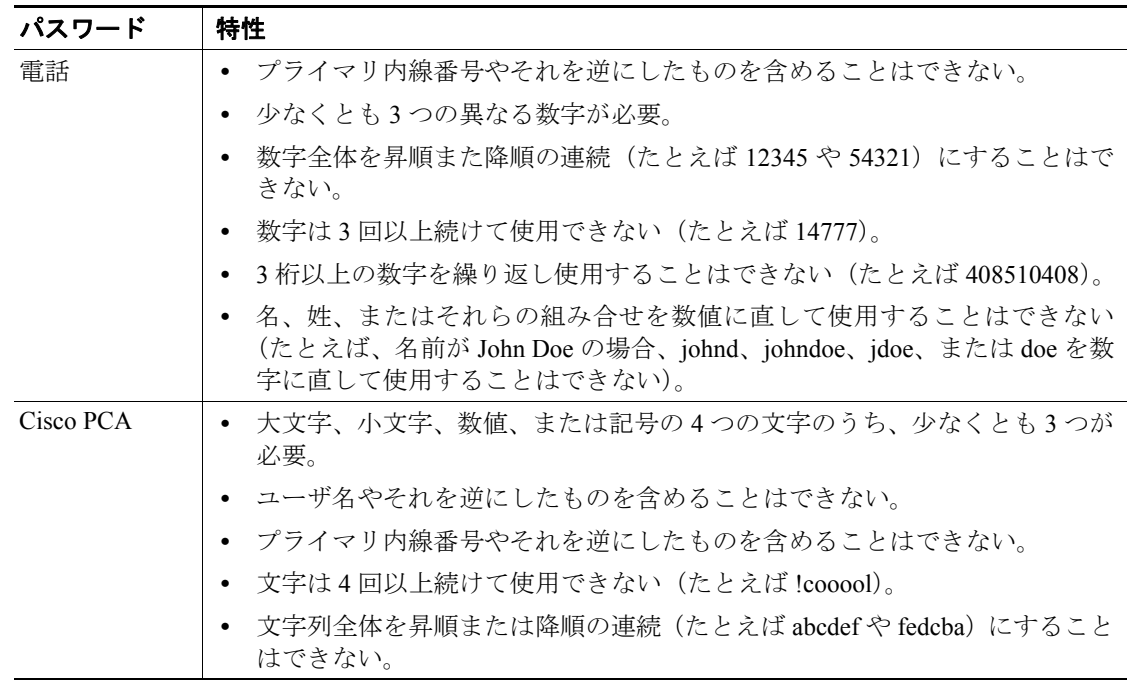

# <span id="page-2-0"></span>電話パスワードの変更

電話パスワードは、メッセージのプライバシーを保護します。また、不正アクセスから Cisco Unity Connection メールボックスを保護します。電話パスワードはいつでも変更できます。

$$
\frac{\rho}{L}
$$

電話パスワードを忘れた場合は、Cisco Unity Assistant Web ツールを使用してパスワードを変更しま す。これを使用すれば、既存の電話パスワードを入力しなくてもパスワードを変更できるためです。

#### 電話パスワードを変更するには

- **ステップ 1** Cisco Unity Assistant の[パスワード]メニューの[電話パスワードの変更]をクリックします。
- ステップ **2** [電話パスワード]ページで、新しいパスワードを入力し、確認のためにもう一度入力します。0 ~ 9 の数字を使用します。
- ステップ3 [保存]をクリックします。

## <span id="page-2-1"></span>**Cisco PCA** パスワードの変更

Cisco PCA パスワードは Cisco Unity Assistant Web ツールで変更します。

電子メール アプリケーションを使用してボイス メッセージにアクセスする際、アプリケーション は、Cisco Unity Connection のユーザ名と Cisco PCA パスワードを使用して Connection アカウントに アクセスします。 Cisco Unity Assistant で Cisco PCA パスワードを変更する場合は、電子メール アプ リケーションでもパスワードをアップデートして、アプリケーションが引き続き Connection アカウ ントにアクセスできるようにします。

(注) ログオン パスワードを Cisco PCA パスワードとして使用するように Cisco Unity Connection システ ムを設定することも可能です。 Connection システムをこのように設定した場合、Cisco Unity Assistant で Cisco PCA パスワードを変更できなくなります。

#### **Cisco PCA** パスワードを変更するには

ステップ **1** Cisco Unity Assistant の[パスワード]メニューの[Cisco PCA パスワードの変更]をクリックします。

ステップ **2** [Cisco PCA パスワード]ページで、新しいパスワードを入力し、確認のためにもう一度入力します。

**ステップ3** [保存]をクリックします。

## <span id="page-3-0"></span>外部サービスのアカウントのパスワードの変更

外部サービスのアカウントのパスワードは、予定表、連絡先、または電子メール(該当する場合) を保護するためのものです。予定表、連絡先、または電子メールが保存されているサーバでパスワー ドを変更した場合、外部サービスのアカウントのパスワードも変更する必要があります。

### 外部サービスのアカウントのパスワードを変更するには

- **ステップ 1** Cisco Unity Assistant の [パスワード] メニューの [外部サービスのアカウント] をクリックします。
- ステップ **2** [外部サービスのアカウント]ページの[サービス名]リストで、予定表、連絡先、または電子メー ル(該当する場合)が保存されているサーバの名前を選択します。

選択するサーバ名がわからない場合は、Connection 管理者に問い合せてください。

- ステップ **3** サーバにアクセスするときに使用するパスワードを[パスワード]フィールドに入力します。
- ステップ **4** [パスワードの確認]フィールドでもう一度パスワードを入力します。
- ステップ5 [保存]をクリックします。